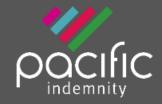

# Broker Portal Quick Start Guide

## Pacific Indemnity Broker Portal Quick Start Guide

What's in this guide?

#### **How to Access the Portal**

- Activating Your Account
- Setting your password
- Accessing the Portal
- Resetting Your Password

#### **How does it work?**

Brief diagrams of the processes of getting an Auto Quote, Referred Quotes, Send Link to Client,
 Binding Cover

#### Who can I contact?

#### **New Business Quotes**

- There are over 400 Professional Services listed, of which approx. 250 will auto-rate
- Get instant indications of price
- Edit the Professional Services Covered
- NSW Small Business Insurance Duty Exemption Declaration question
- Broadform Liability Cover

#### Send a link to your client

• Your client can review the detail in the proposal form and submit their confirmation of answers back to you before you submit it to us

#### What should I do if I get an Error Message?

• Try to refresh your screen, log out and log - in again in the case that your session has timed out

#### **Renewal Quotes**

• Expiring terms based on previously disclosed information are released to the Portal, and can be bound subject to there being no material change to the risk and subject to qualifying criteria

#### **Quote Summary Screen**

• A summary of your quote, what you can see and do in this screen

#### **Print/Download Proposal**

• Save or print a copy of the proposal answers in a PDF file

#### **Bind Cover**

• Immediately receive your Policy Documents and Certificate of Currency

#### Refer or Message the Underwriter

• For your Renewal Transfer risks, or an account you are trying to win, or any other reason, you can type a message, upload documents and 'Refer to Underwriter' to review the automatically produced quote

#### **Referred Quotes**

• Receive a response to your Referred quotes within 24 hours (of the next business day)

#### **Search your existing Quotes and Policies**

All quotes and policies linked to your brokerage are visible on the Portal

### **Accessing the Portal**

If you don't currently have access to the broker portal, you can send a request to your Pacific Indemnity Underwriting contact or email admin@pacificindemnity.com.au

#### **Activating your Account**

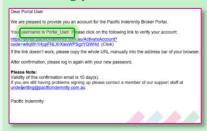

- Click the hyperlink to Activate your Portal account and set your password.
- The Activation email is valid for 10 days only. Please contact us if this has expired.

#### **Set your Password**

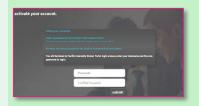

- When the 'activate your account' screen launches, enter the Password you wish to set for the Portal, then reenter the Password to confirm.
- Click Submit.

Note: Passwords are case sensitive only

The screen refreshes to show the login screen

#### **Enter login details**

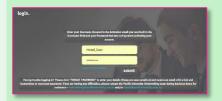

Upon confirmation of setting your password, the login screen will display.

Log in with your username (located in your Activation email) and your new password.

#### How does it work?

Auto Quotes – a quote indication is generated. When the final identifying details are entered e.g. other names and address, a formal binding quote can be emailed and can be bound on-line

#### **Proposal Screen**

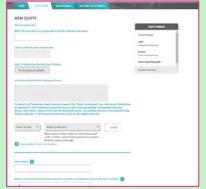

#### Select:

- Inception Date (today or later)
- Profession(s)
- Limit
- Excess

#### Enter:

- **Insured Name**
- Fees
- Income per State %

#### Answer:

- Addendum questions (if any)
- Overseas Income
- Public Liability cover

#### Click Next

#### **Quote Summary Screen**

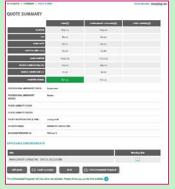

#### Review:

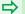

- Premium
- Limit
- Excess
- **Inception Date**
- Occupation(s)
- State(s) of risk
- **Applicable Endorsements**

#### You can:

- Edit quote
- **Email Summary**
- Print/Download Proposal
- Proceed to Quote & Bind screen

#### **Quote & Bind screen**

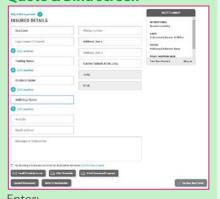

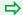

- Additional Names (if any)
- **Address Details**

#### You can:

- Email Quote Schedule to you
- **Print Schedule**
- Print/Download Proposal
- Refer to Underwriter
- **Bind Cover**

#### To Refer to an Underwriter for review:

- Add a Message to Underwriter
- **Upload Documents**

**Referred Quotes** – detail(s) need to be reviewed by an underwriter before a formal response can be provided. If the quote request is accepted, this appears as a Quoted status. You will receive a response within 24 hours on the next business day

#### **Proposal Screen**

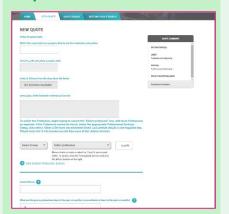

#### Select:

- Inception Date (today or later)
- Profession(s)
- **▶** Limit
- Excess

#### Enter:

- Insured Name
- Fees
- ▶ Income per State %

#### Answer:

- Addendum questions (if any)
- Overseas Income
- Public Liability cover

#### **Click Next**

#### **Referral Screen**

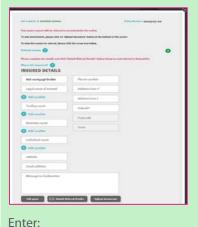

- Additional Names (if any)
- Address Details
- **b** c

#### You can:

- Add a Message to Underwriter
- Upload Document
- ▶ Edit quote

#### **Submit Referral Details**

# Within 24 Hours on next business day

Receive response from a Pacific Indemnity Underwriter

- Accepted & Quoted or
- Request for more information
- Declined to quote

**Send Link to Client** – a link is sent to the email address nominated by you, is valid for 10 days and allows your client to review and/or change details in the proposal screen

#### **Send Link to Client screen**

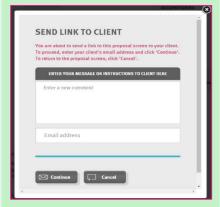

- Enter a message you would like to appear at the top of your client's proposal form
- Enter your client's email address
- Click Continue

#### **Client completes & returns**

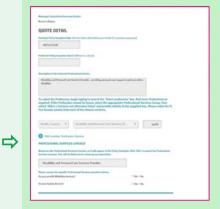

- You will receive an email advising that your client has completed their proposal form
- You can review and amend as required & click **Next**

# Submit to receive Auto Quote or Refer to Underwriter

- Follows the processes above, once the proposal is received and submitted by you
- Auto Quotes are available for Binding Cover on-line and immediately receive the policy documents via email

 $\Rightarrow$ 

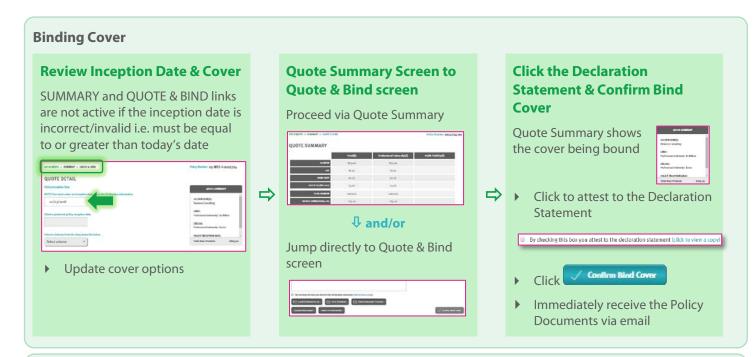

Renewal Quotes - can be viewed and transacted on the Portal, subject to qualifying criteria

When a Renewal Invitation has been released and Auto-Quoted, the quote can be viewed and bound on the Portal

- > Search via Quote Search, select Renewal Quotes, click Search
- If changes are required, update the proposal, click Next to proceed to the QUOTE SUMMARY
- If no changes required, click the SUMMARY link at the top of the screen to view the QUOTE SUMMARY
- Bind Cover if the renewal terms are satisfactory, or talk to us if you would like them reviewed

#### Who can I contact?

- ▶ To get help filling in the proposal please phone or email your underwriting contact
- If you receive an error please email <a href="mailto:admin@pacificindemnity.com.au">admin@pacificindemnity.com.au</a> and cc your underwriting contact with details of the action you were performing and any screen shots would greatly assist with resolving the problem

#### Our contact details are:

| Who              | Title                            | Call         | Email                                    |
|------------------|----------------------------------|--------------|------------------------------------------|
| Sharmella Perera | Systems & Administration         | 0401 035 687 | sharmella.perera@pacificindemnity.com.au |
| Steven Duckworth | Business Development             | 0431 796 953 | steven.duckworth@pacificindemnity.com.au |
| Andrea Skan      | Senior Underwriter               | 0419 237 270 | andrea.skan@pacificindemnity.com.au      |
| Michelle Imlach  | Senior Underwriter               | 0402 240 098 | michelle.imlach@pacificindemnity.com.au  |
| Robert Beaton    | Senior Underwriter               | 0401 731 272 | robert.beaton@pacificindemnity.com.au    |
| Simone Oakman    | Senior Underwriter               | 0431 618 869 | simone.oakman@pacificindemnity.com.au    |
| Jun Acance       | Director                         | 0401 712 017 | jun.acance@pacificindemnity.com.au       |
| Edward Rawnsley  | Business Development<br>Director | 0432 356 554 | edward.rawnsley@pacificindemnity.com.au  |
| Lauren Sephton   | Accounts & Administration        | 0481 158 342 | lauren.sephton@pacificindemnity.com.au   |

## **Print/Download Proposal**

This is a record of the answers entered in the Portal proposal page that can be printed and/or saved.

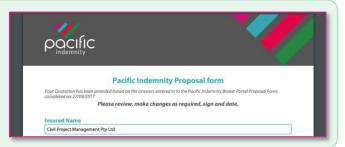

## Search for existing quotes and renewals

Search Parameters include:

- **Ouote Number**
- Insured name
- Created by = the person who created the quote
- Inception Date from and to
- Ouote Selection = New Business and/or Renewal Ouotes

OR leave blank to see all

Click search

#### **Example of Search Results**

Click icon to open the proposal page

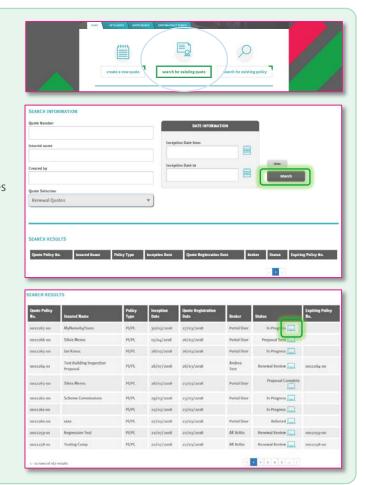

## Search for existing policy

Use this to search for Active (bound) Policies

Search Parameters include:

- Policy Number
- Insured name
- Created by = the person who created the quote
- Inception Date from and to OR leave blank to see all

Click

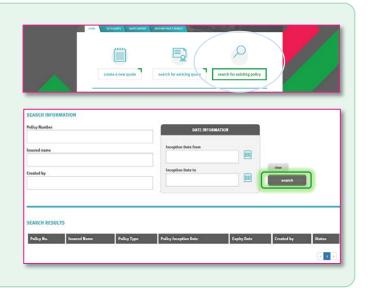

#### Would like further details?

Refer to Welcome to the Pacific Indemnity Broker Portal – full instructional document